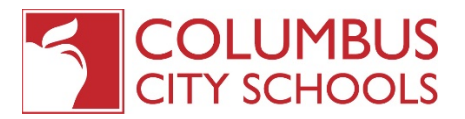

## How to Make Qualifying Event Elections in Employee Self Service

As an employee of Columbus City Schools, we understand that life happens and adjustments to your employee benefits need to be made. If you've experienced a marriage, divorce, legal separation, birth, adoption, foster care placement, or loss/gain of benefits coverage, **you will have 30 days from the date of the event** to make changes to your benefits.

## Using ESS to Report a Qualifying Event

- Navigate to [www.columbus.munisselfservice.com](http://www.columbus.munisselfservice.com/) (you can also access ESS under the Staff page on CCSOH.com or through the CCS Intranet)
- Log in using your 6 digit employee ID number and password. When logging in for the first time, the password is the last four (4) digits of your social security number. After logging in, you will be prompted to change your password. The new password must be at least eight (8) characters and contain at least 1 upper case character, 1 lower case character, and one number.
	- o **If you have difficulty logging in, contact the CCS Help Desk at 614-365-8425 between the hours of 6:30am and 5:30pm.**
- Click on the Benefits Tab on the Left side of the screen
- In the top, right corner, there will be a link that says, Report/View Life Events
- To Enter a Life Event, click the drop down box to choose the type of life event.
- Choose the effective date of the event, for example, the date you were married, or the day your child was born.
- Click "Submit"
- Please note:
	- o Once your submission has been approved by the benefits team, an email will be sent to your CCS email from **benefitquestions.columbus.k12.oh.us** advising that your Life Event has been approved.
	- o This email will be sent within 24-48 hours of your submission.
	- o You will now be able to make your benefit elections in ESS.

## Using ESS to Make Benefit Elections

- Once you have received the email stating that your elections are available, log into ESS
- Click on the Benefits Tab on the Left side of the screen
- You will see your Current Elections and in blue, you'll be able to either decline the benefit, make no changes, or make a new election.
	- $\circ$  Decline Benefit You will choose this option if you do not want to elect the specific benefit
	- $\circ$  No Changes You will choose this option if you are keeping the benefit as is
	- $\circ$  Make New Election You will choose this option if you'd like to enroll in a new plan or, if you'd like to add or remove a dependent.

## **Benefits**

**Life Event Benefit Changes** 

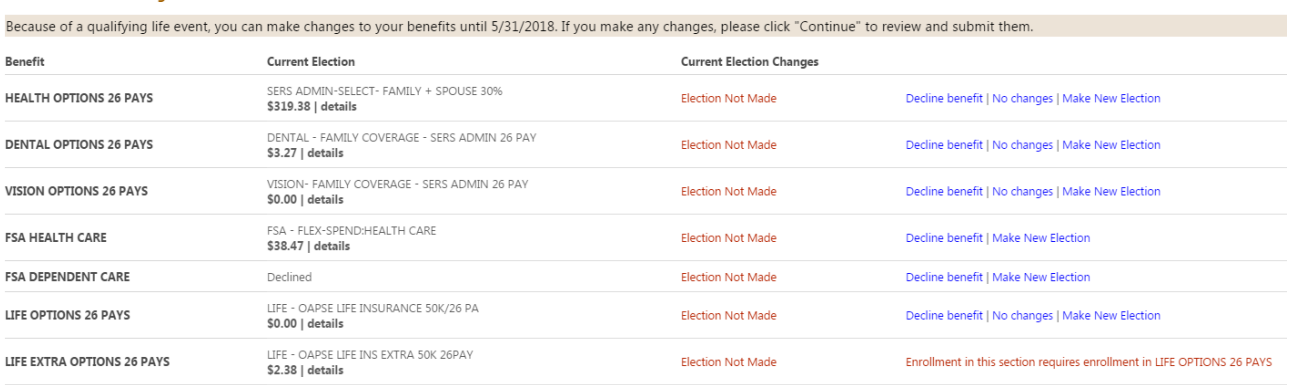

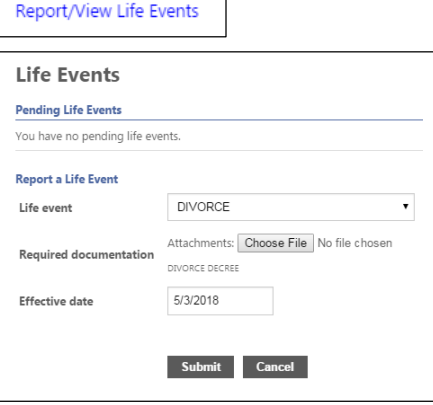

- To Make a new election
	- o Click "Make New Election" for Health Options
	- o Choose the level of coverage you're interested in electing
	- o Select the plan you'd like to elect. (if you see an ON B4 2009 or ON B4 2010, only select if you were hired on or before those dates…we know those prices can be tempting)
	- To add a dependent to the plan, navigate to the bottom of the screen (right under "decline")
		- o If you have chosen a plan that will cover dependents, you will need to add an existing dependent
		- o To do this, navigate to the bottom of the page
		- o You will see the option to "Add coverage" or "Add new dependent"

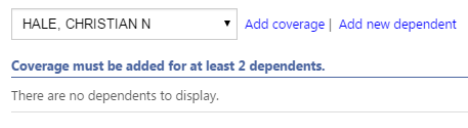

**If you have a dependent already enrolled, you** 

will see their name in the dropdown box. Choose their name and then click "Add coverage". A box will pop up asking you to verify their information. Make sure that each field with a red asterisk is filled out, then click "OK"

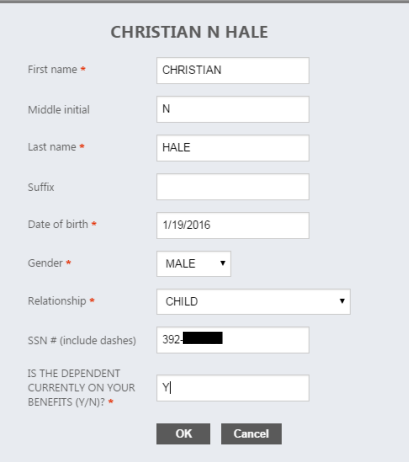

 $\circ$  Once completed, their name will display under the "Coverage must be added for at least 1 additional dependents" line

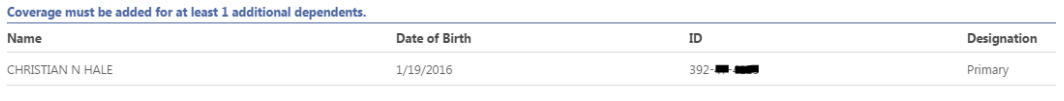

Continue Cancel

o If you are adding a new dependent, click "Add new dependent". A box will pop up advising you to add their information

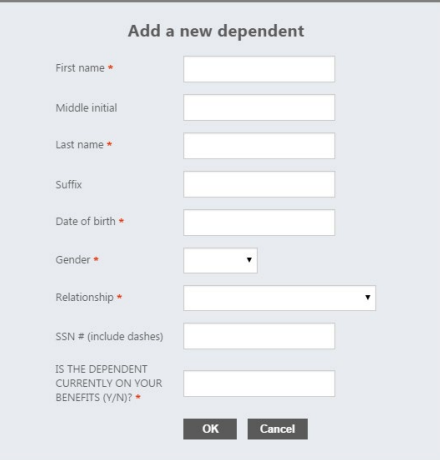

- o Fill in the dependent's information. Make sure that each field with a red asterisk is filled out, then click "OK"
- $\circ$  Their name will now display under the "Coverage must be added for at least 1 additional dependents" line
- o Once all dependents have been added, click continue
- Once ALL elections have been made, click continue
- Review your enrollment then submit your choices
- Your confirmation statement will appear. Please print your elections and your confirmation statement for your records.

To ensure that only eligible dependents are covered under our health plans, Columbus City Schools has retained the services of HMS to conduct a dependent eligibility verification project. This program helps companies make sure their plans are compliant, competitive, and cost effective. It helps manage overall plan cost, which benefits all employees. If you have one or more dependents enrolled in the medical plan provided by Columbus City Schools, you will soon be receiving an email requesting you to submit documentation that verifies the eligibly of your dependent(s).

To help you prepare for this, please see the list of acceptable documents below. You may want to gather them in advance of receiving the email from HMS to help ensure a timely response.

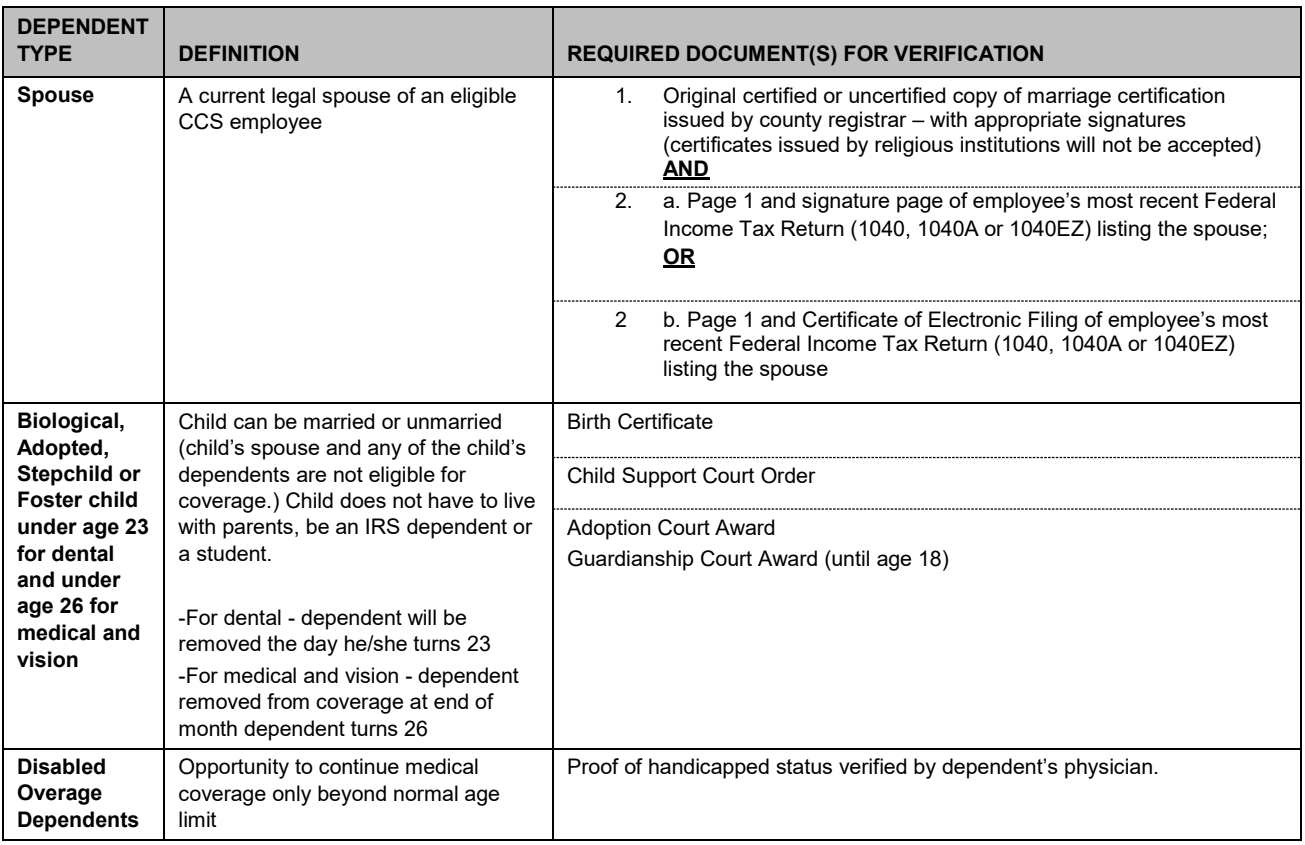